# Pradėkite čia

# Sāciet šeit

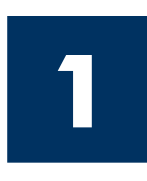

Svarbu: Kol neprieisite 16 žingsnio, nejunkite USB kabelio, kitaip programin iranga gali būti įdiegta netinkamai. Eilės tvarka vykdykite žingsnius.

Iškilus problemoms, žr. Diagnostika paskutiniame skyriuje.

#### Svarīgi: nepievienojiet USB kabeli līdz 16. solim. Pretējā gadījumā programmatūra, iespējams, netiks pareizi instalēta. Secīgi veiciet soļus.

Ja uzstādīšanas laikā rodas problēmas, skatiet informāciju pēdējā sadaļā **Traucējummeklēšana**.

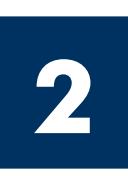

### Išimkite visas juostas

### Pilnībā noņemiet lenti

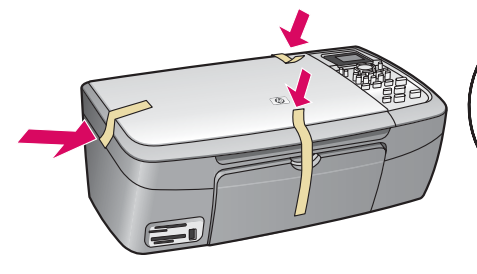

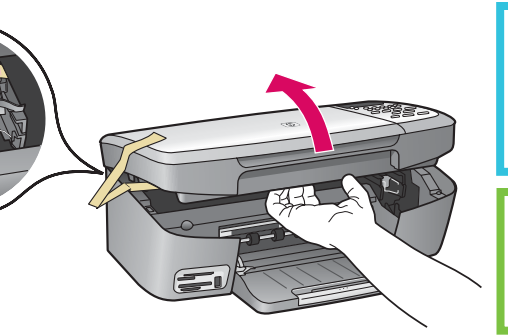

Pakelkite prieigos dureles ir pašalinkite juostą, esančią kairėje įrenginio pusėje.

Paceliet piekļuves durtiņas un noņemiet ierīces iekšējā kreisajā pusē esošo lenti.

**3**

# Susiraskite detales

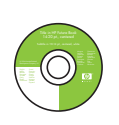

**Atrodiet detalas** 

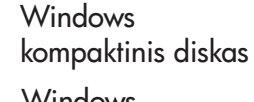

**Windows** 

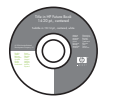

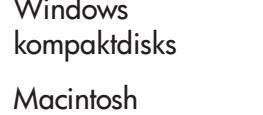

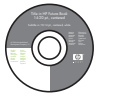

kompaktinis diskas **Macintosh** kompaktdisks

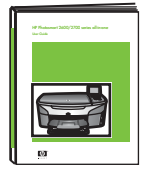

Vartotojo vadovas kompaktiniame diske

Lietotāja rokasgrāmata kompaktdisk

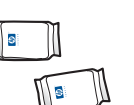

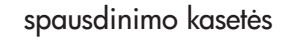

drukas kasetnes

maitinimo laidas ir adapteris

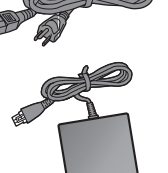

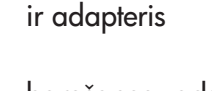

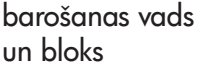

\* Perkamas atskirai. Dėžės turinys gali būti kitoks.

\* Nopērkams atsevišķi. Iepakojuma saturs var atš irties.

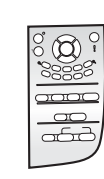

valdymo pulto dangtelis (gali būti pridėtas)

vadības paneļa pārklājs (var būt pievienots)

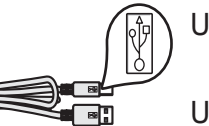

USB kabelis\*

USB kabelis\*

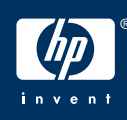

HP PSC 2350 series all-in-one Sąrankos vadovas

HP PSC 2350 series all-in-one uzstādīšanas rokasgrāmata

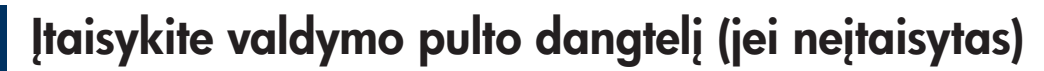

#### Uzstādiet vadības paneļa pārklāju (ja nav jau pievienots)

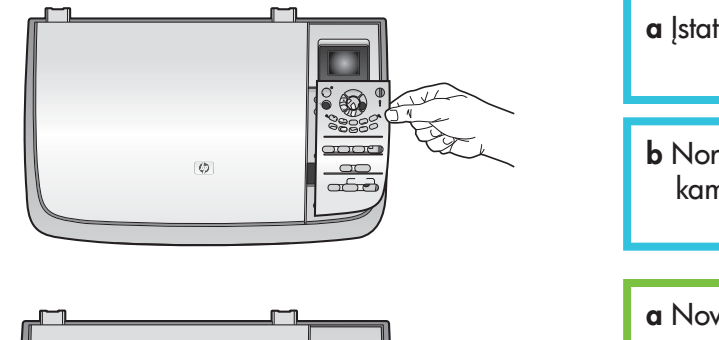

**4**

**5**

- a Įstatykite valdymo pulto dangtelį virš įrenginio.
- b Norėdami įtvirtinti dangtelį, švelniai paspauskite visus jo kampus.

a Novietojiet vadības paneļa pārklāju virs ierīces.

**b** Stingri piespiediet visas pārklāja malas, lai to nostiprinātu.

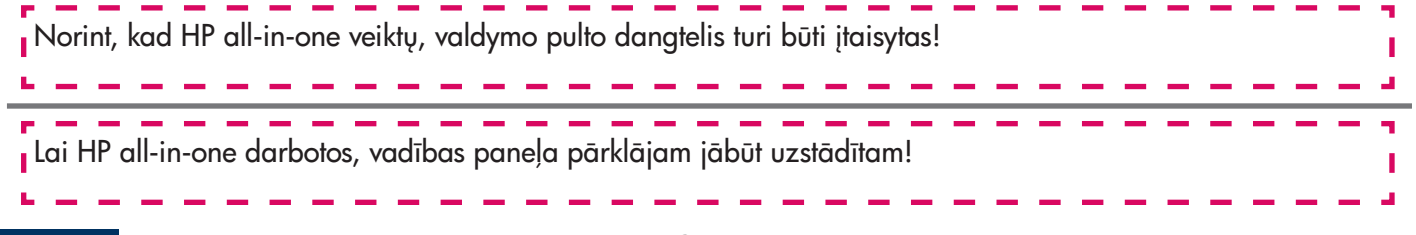

#### Pakelkite spalvotosios grafikos ekran

#### Paceliet krāsu grafikas displeju

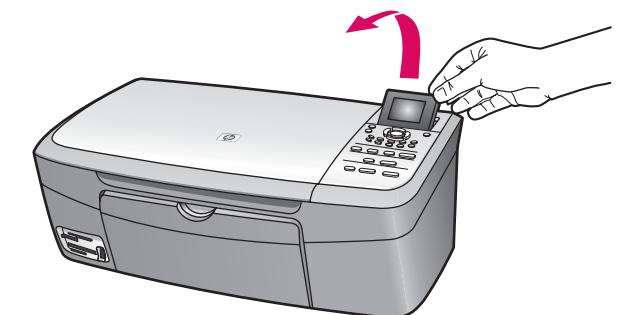

Pakelkite spalvotosios grafikos ekrang.

Paceliet krāsu grafikas displeju.

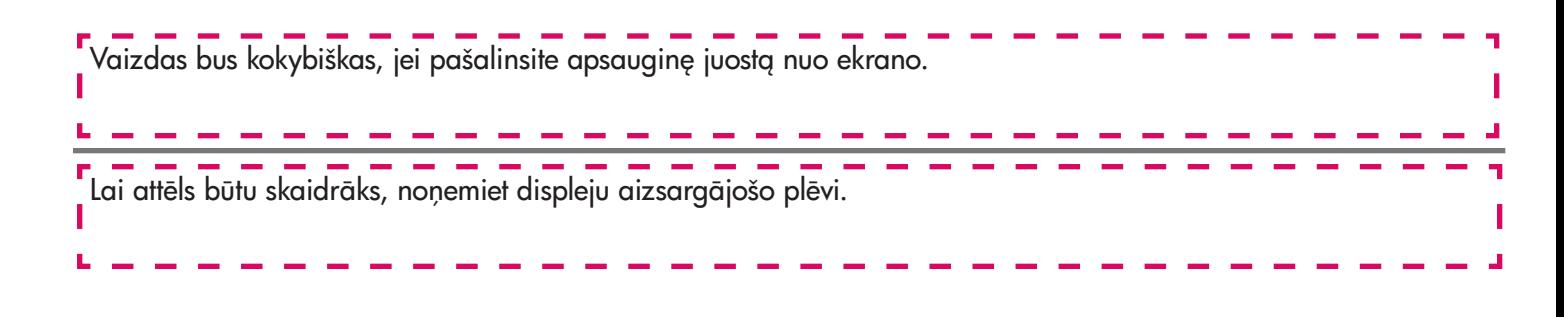

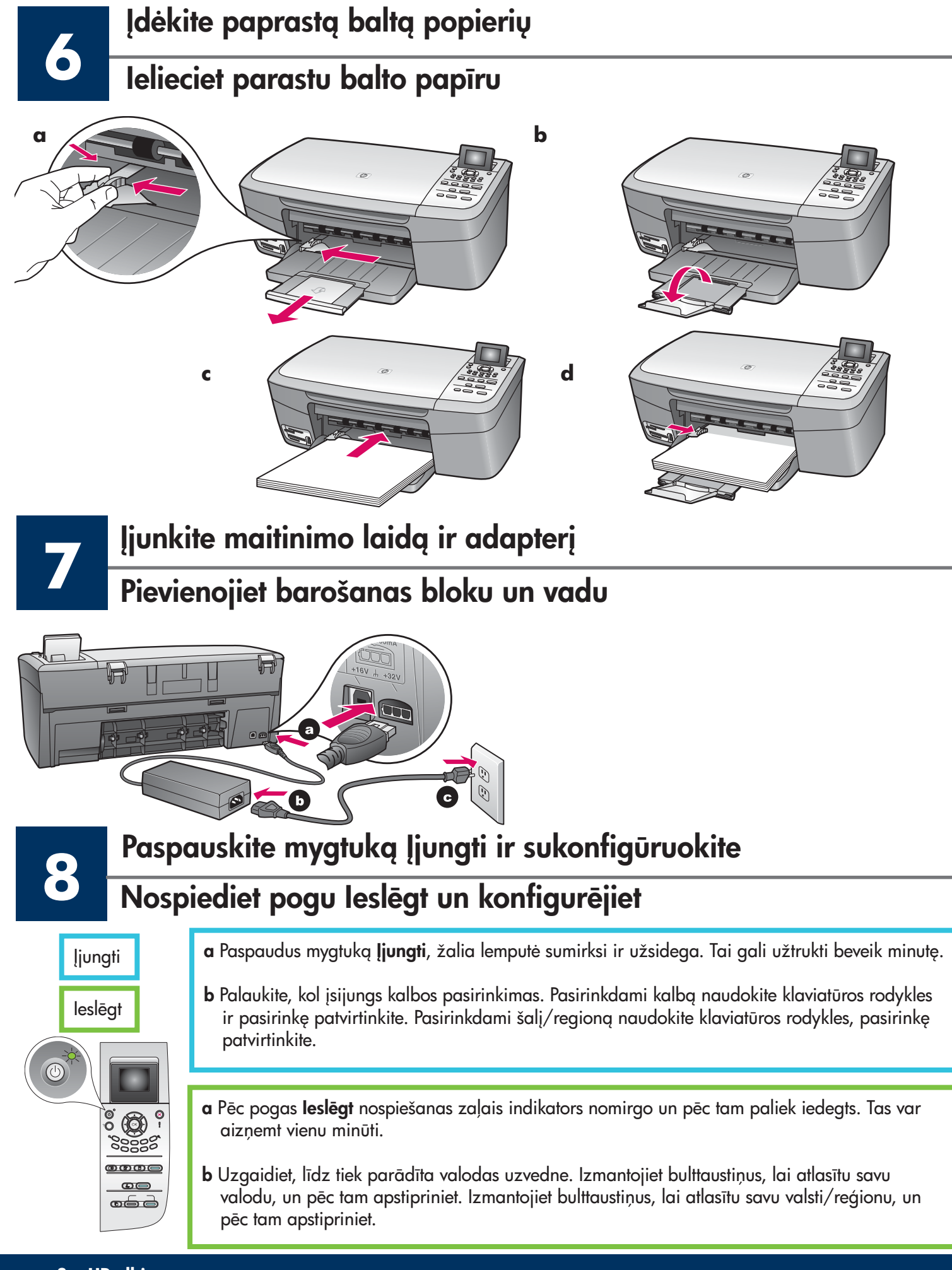

### Atidarykite dureles

**9**

### Atveriet piekļuves durtiņas

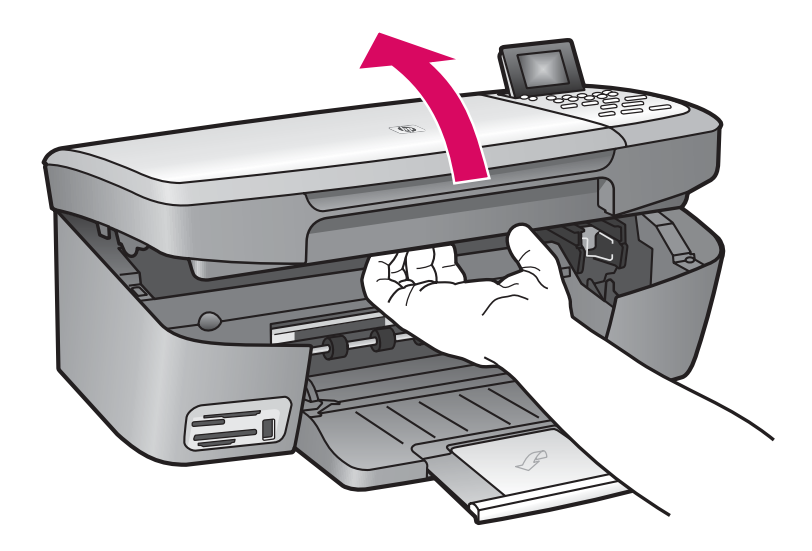

Kelkite dureles, kol jos sustos.

Paceliet piekļuves durtiņas līdz atdurei.

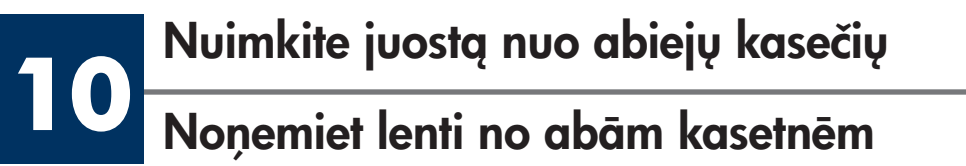

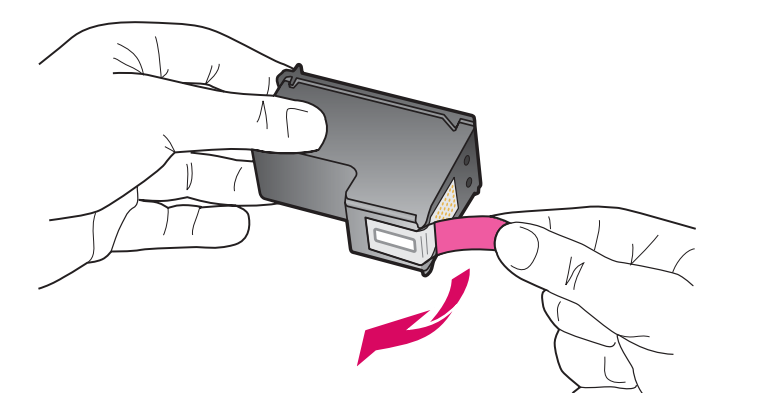

Ištraukite rausvą skirtuką, kad galėtumėte pašalinti juostą nuo abiejų spausdinimo kaseči
.

Velciet sārto lapiņu, lai noņemtu lenti no abām drukas kasetnēm.

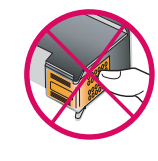

п

Nelieskite varinės spalvos kontaktų ir neperdėkite kasečių.

#### ---------------Nepieskarieties vara krāsas kontaktiem un nelīmējiet kasetnes atkārtoti.

#### Ielieciet trīskrāsu drukas kasetni

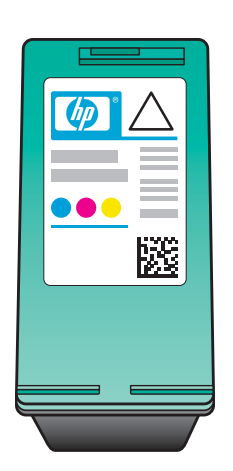

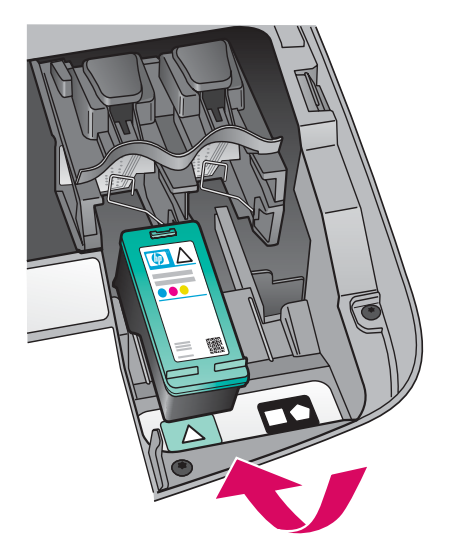

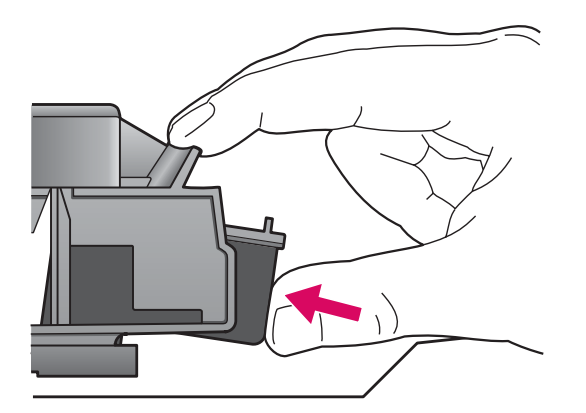

Prieš dedant spausdinimo kasetes, įrenginys turėtų būti jungtas.

- a Laikykite trispalvę spausdinimo kasetę HP etikete į viršų.
- b įstatykite trispalvę spausdinimo kasetę kairiosios angos priekyje.
- c Lengvai spauskite kasetę į angą, kol ji užsifiksuos vietoje.

Pirms drukas kasetņu ievietošanas ierīcei jābūt **ieslēgtai**.

a Turiet trīskrāsu drukas kasetni ar HP uzlīmi uz augšu.

b Novietojiet trīskrāsu drukas kasetni pretī kreisajai atverei.

c Stingri iespiediet kasetni atverē, līdz tā nofiksējas vietā.

# 12 <sup>įdėkite</sup> juodą spausdinimo kasetę<br>Ielieciet melno drukas kasetni

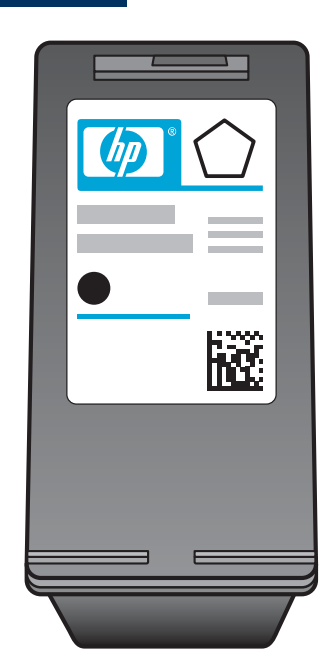

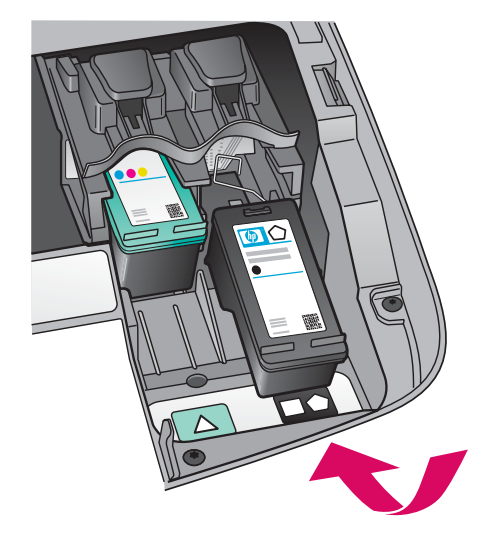

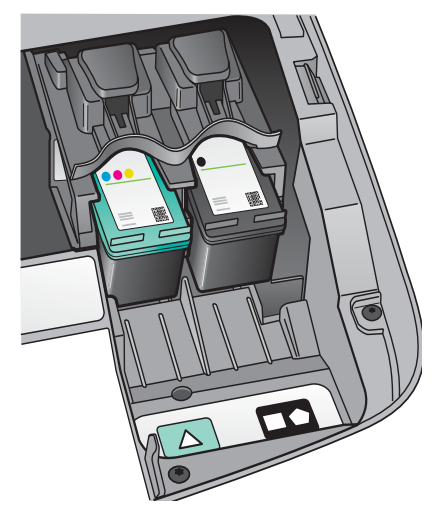

- a Laikykite juodą spausdinimo kasetę HP etikete į virš
.
- **b** Įstatykite juodą spausdinimo kasetę dešiniosios angos priekyje.
- c Lengvai spauskite į angą, kol ji užsifiksuos vietoje.
- d Uždarykite dureles.

- a Turiet melno drukas kasetni ar HP uzlīmi uz augšu.
- b Novietojiet melno drukas kasetni pretī labajai atverei.
- c Stingri iespiediet kasetni atverē, līdz tā nofiksējas vietā.
- d Aizveriet piekļuves durtiņas.

### **13** Išlygiuokite spausdintuvo kasetes

#### Izlīdziniet drukas kasetnes

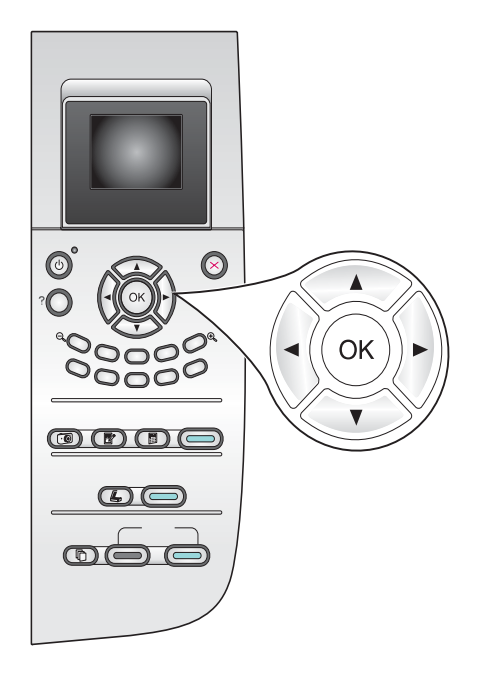

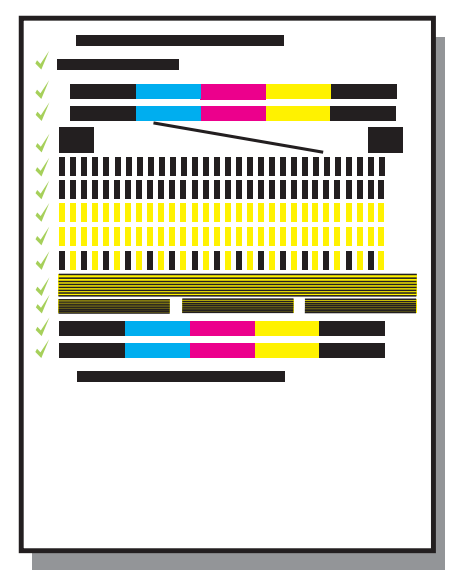

a Paspauskite mygtuką OK (Gerai) kiekvienam valdymo pulto pranešimui, norėdami pradėti kasečių išlygiavimą.

Išlygiavimas gali užtrukti kelias minutes.

b Išspausdinus puslap, išlygiavimas baigtas. Patikrinkite spalvotosios grafikos ekran ir paspauskite mygtukg OK (Gerai). Jei nepavyko to padaryti, žr. Diagnostika, esančią paskutiniame skyriuje.

Lygiavimo puslapį išmeskite arba atiduokite perdirbti.

a Lai sāktu drukas kasetnes izlīdzināšanu, katrā vadības paneļa uzvednē nospiediet OK.

Izlīdzināšana var aizņemt vairākas minūtes.

**b** Pēc lappuses izdrukāšanas izlīdzināšana ir pabeigta. Pārbaudiet statusu krāsu grafikas displejā un pēc tam nospiediet OK. Ja tas neizdodas, skatiet informāciju pēdējā sadaļā Trauc jummekl šana.

Izmetiet vai atkārtoti izlietojiet izlīdzinājuma pārbaudes izdruku.

Jei įrenginio nejungsite prie kompiuterio, Vartotojo vadove ieškokite informacijos, kaip pradėti dirbti. Ja nepievienojat ierīci datoram, turpiniet lasīt Lietotāja rokasgrāmatu, lai uzzinātu, kā uzsākt darbu.

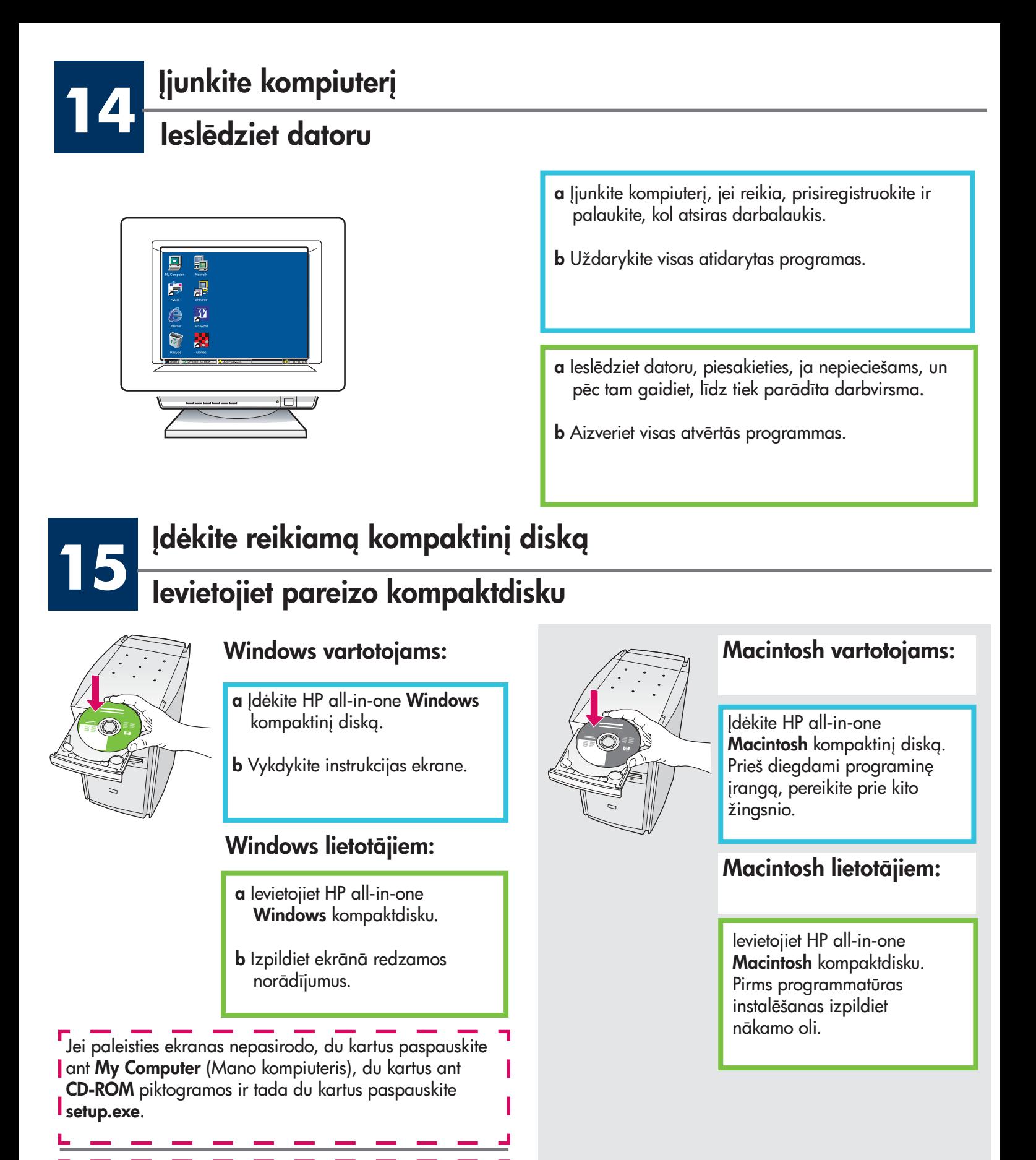

Ja startēšanas logs netiek parādīts, divreiz noklikšķiniet uz **My Computer** (Mans dators), divreiz noklikšķiniet uz ikonas CD-ROM un pēc tam divreiz uz setup.exe.

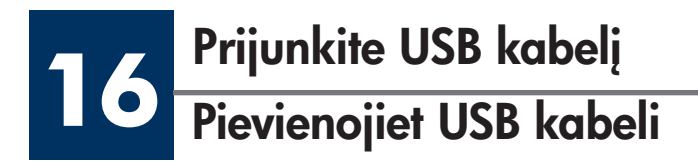

Gali tekti palaukti kelias minutes, kol ekrane išvysite raginimą prijungti USB kabelį. Pasirodžius raginimui, j HP all-in-one gale esanti prievada ir į bet kurį kompiuterio USB prievada junkite USB kabelj.

#### Windows lietotājiem:

lespējams, būs jāgaida dažas minūtes, līdz ekrānā tiks parādīta USB kabeļa pievienošanas uzvedne. Kad uzvedne tiek parādīta, pievienojiet USB kabeli portam, kas atrodas HP all-in-one aizmugurē, un pēc tam pievienojiet to **jebkuram datora USB portam.** Pievienojiet USB kabeli portam HP all-in-one

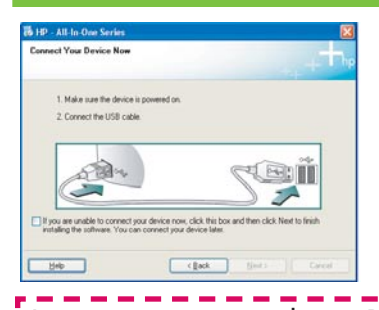

Jei nematote šio vaizdo, žr. Diagnostika paskutiniame skyriuje. 

Ja šis lodziņš nav redzams, skatiet informāciju pēdējā sadaļā **Traucējummeklēšana**.

#### Windows vartotojams: Macintosh vartotojams:

Prijunkite USB kabelį prie galinio HP all-in-one prievado ir prie bet kurio USB prievado kompiuteryje.

#### Macintosh lietotājiem:

 $a$ izmugurē, pēc tam  $-$  jebkuram datora USB portam.

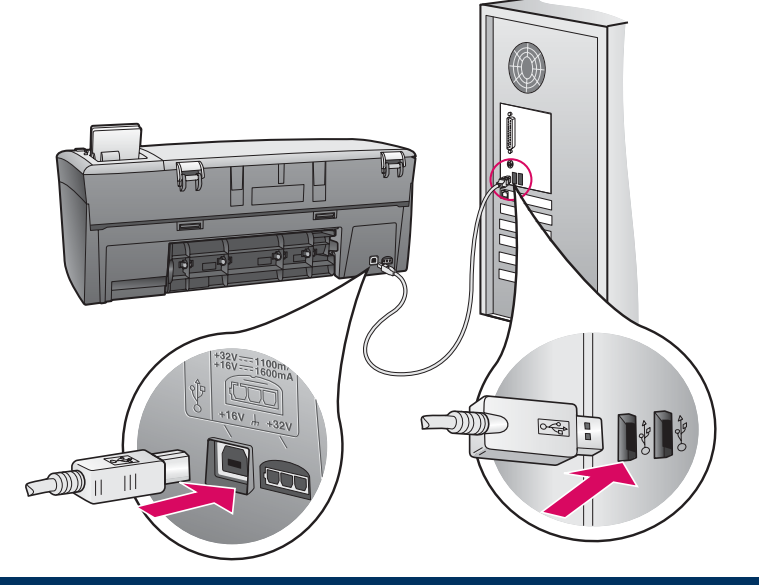

### Tęskite programinės įrangos diegimą

#### Turpiniet programmatūras instalēšanu

**17**

Jei nematote šio vaizdo, žr. Diagnostika paskutiniame skyriuje. Vadovaukitės instrukcijomis ekrane. Užbaikite Sign up now (Registracijg).

#### Windows lietotājiem: Windows lietotājiem:

Ja šis lodziņš nav redzams, skatiet informāciju pēdējā sadaļā **Traucējummeklēšana**. Izpildiet ekrānā redzamos norādījumus. Aizpildiet lodziņu Sign up **now** (Pieteikties tūlīt).

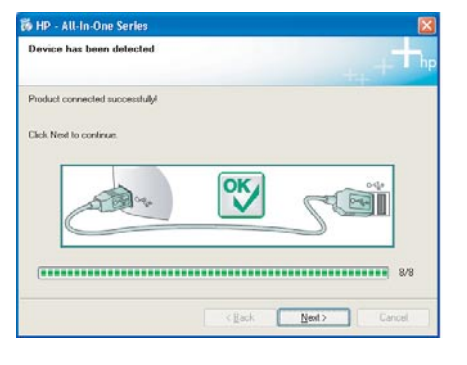

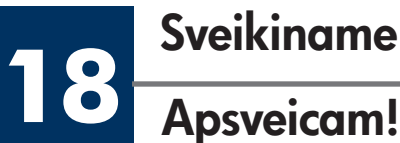

Sveikiname!

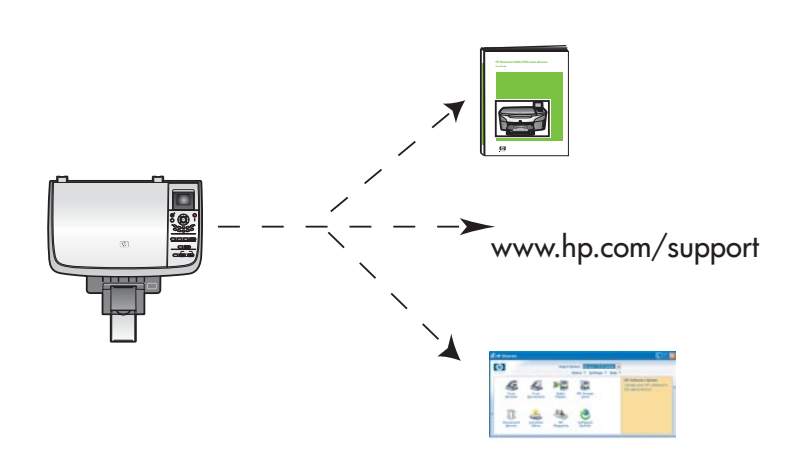

#### Windows vartotojams: Macintosh vartotojams:

- a Du kartus paspauskite HP All-in-One Installer piktogramg.
- **b** Isitikinkite, kad užpildėte visus langus, iskaitant Setup Assistant (Sgrankos pagalbininkg).

- **a** Veiciet dubultklikšķi uz ikonas HP All-in-One Installer .
- **b** Pārliecinieties, vai ir aizpildīti visi lodziņi, ieskaitot Setup Assistant (Uzstādīšanas palīgs).

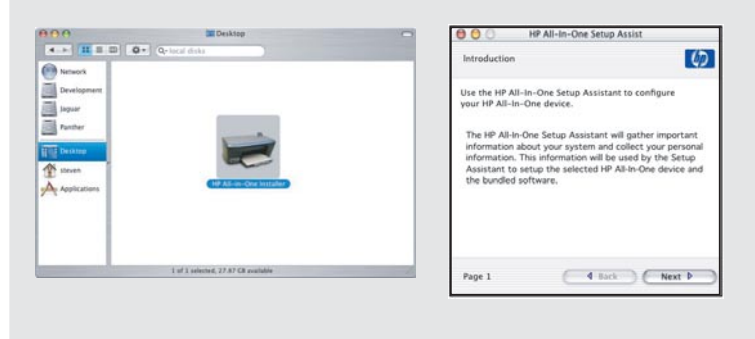

Kai pamatysite langą su užrašu **Congratulations!** (Sveikiname!), būsite pasirengę naudoti HP all-in-one.

Norėdami pradėti, žr. Vartotojo vadovą arba pagalba ekrane.

Kad ieraugāt lodziņu Congratulations! (Apsveicam!), HP all-in-one ir gatavs lietošanai.

Kā sāktu darbu, skatiet Lietotāja rokasgrāmatā vai ekrāna palīdzībā.

# Diagnostika

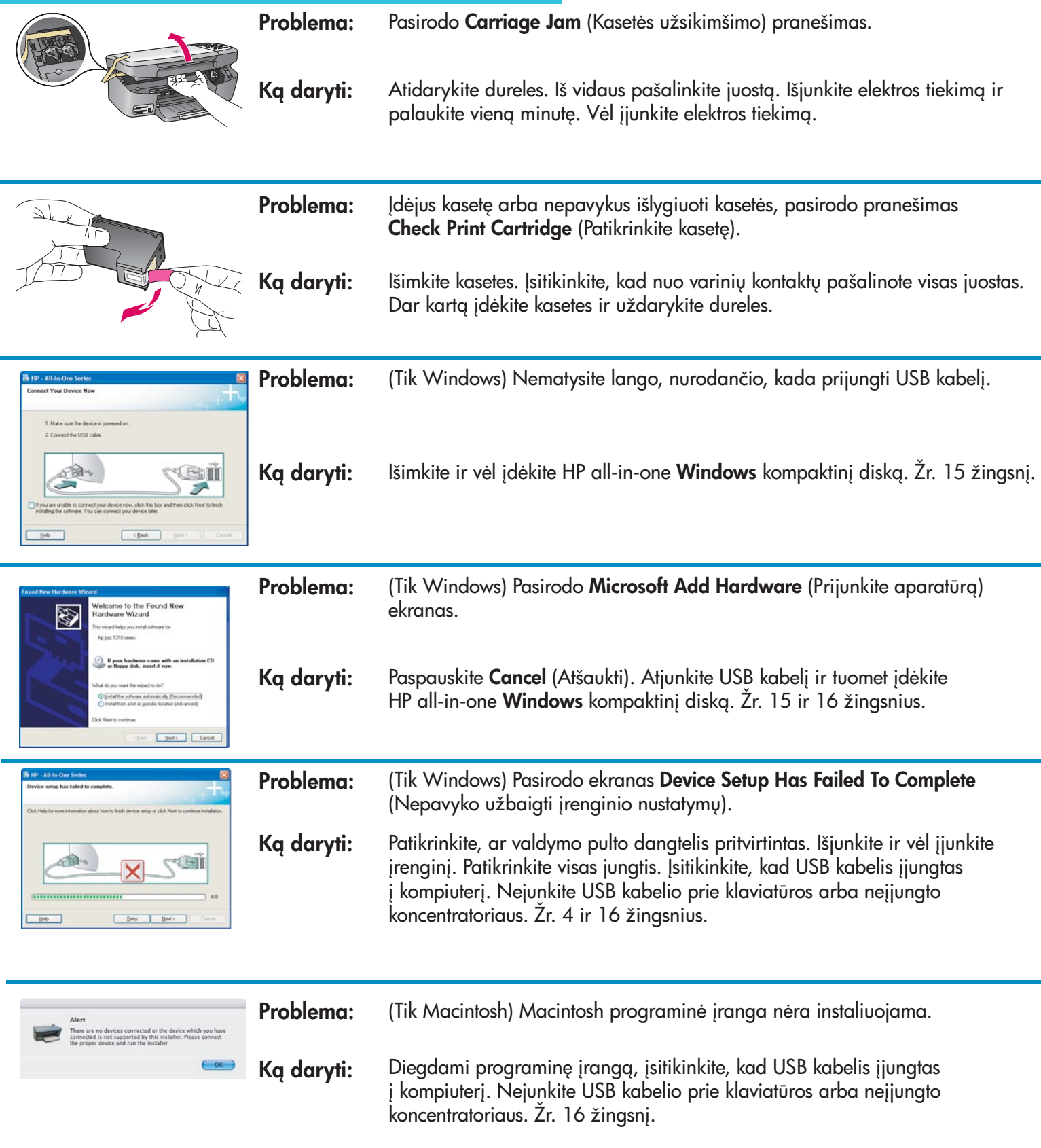

Daugiau informacijos ieškokite Vartotojo vadove. Atspausdinta ant perdirbamo popieriaus. Pagalbos ieškokite www.hp.com/support

© Copyright 2004 Hewlett-Packard Development Company, L.P. Printed in country [].

## Traucējummeklēšana <u>|||||||||||||||||||||||||||||||||</u>

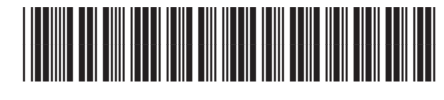

**Q5786-90240**

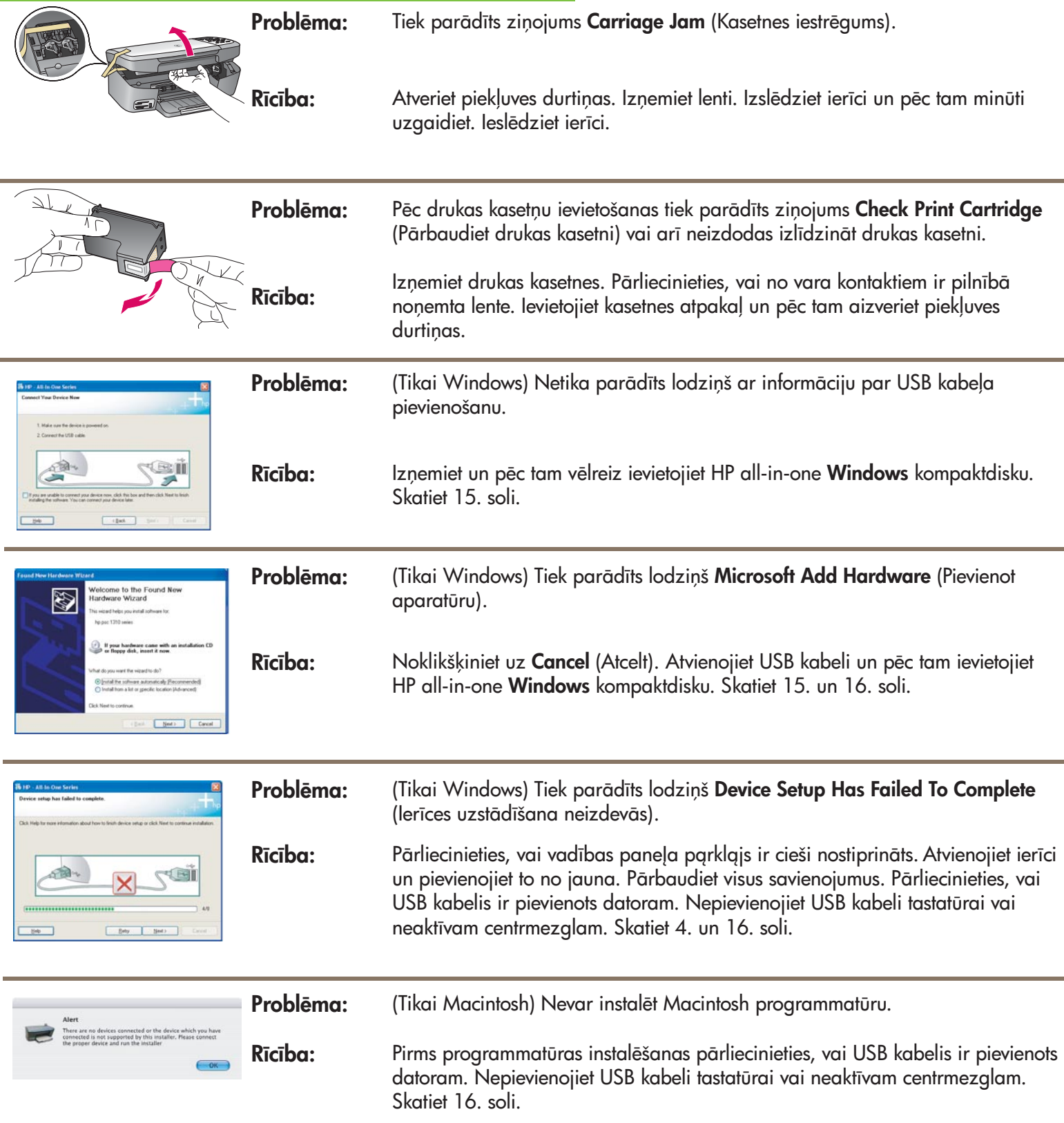

Papildinformāciju meklējiet Lietotāja rokasgrāmatā. Iespiests uz pārstrādāta papīra. Lai saņemtu palīdzību, apmeklējiet www.hp.com/support

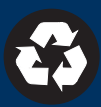